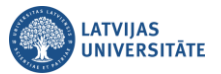

## **Kā lejupielādēt Teams sapulces dalībnieku apmeklējuma sarakstu**

Lai lejupielādētu Teams kalendārā veidotas sapulces dalībnieku apmeklējuma sarakstu, sapulces laikā noklikšķiniet uz ikonas 88

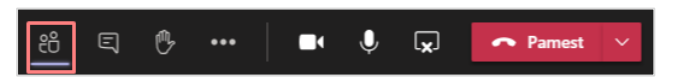

Atvērsies Teams sapulces dalībnieku saraksts. Dalībnieku sarakstā noklikšķiniet uz ikonas **und**, un no nolaižamā saraksta izvēlieties "**Lejupielādēt apmeklējuma sarakstu**".

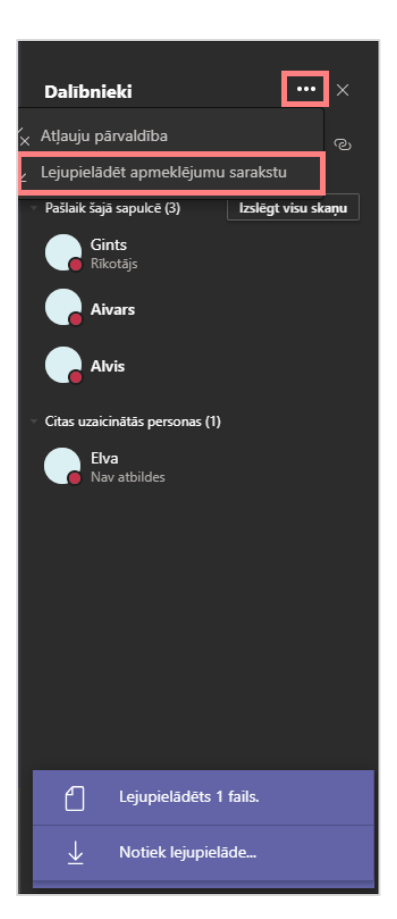

Tiks lejupielādēts sapulces dalībnieku apmeklējuma saraksts. To varēsiet atrast datora mapē "**Lejupielādes (Downloads)**".

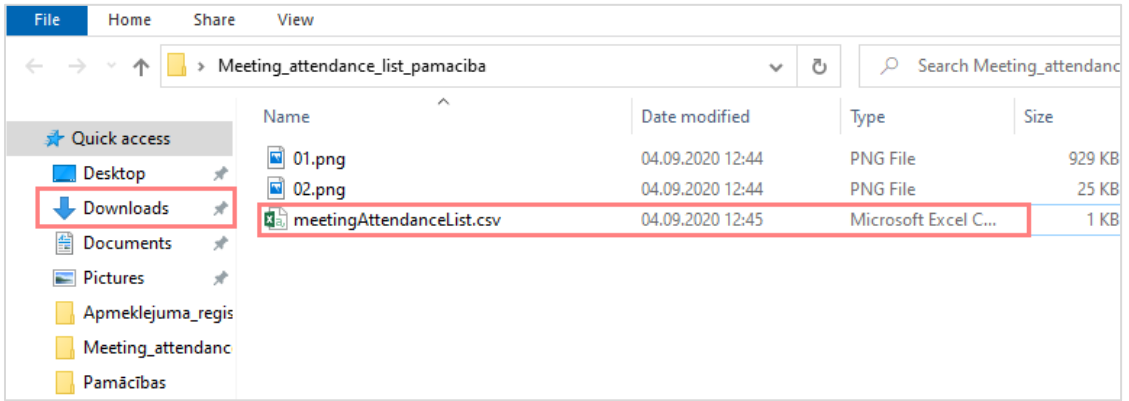

**Svarīgi!** Sapulces apmeklējuma sarakstu var lejupielādēt ne tikai sapulces laikā, bet arī pēc sapulces.

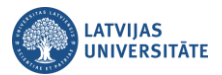

## **Kā lejupielādēt Teams sapulces dalībnieku apmeklējuma sarakstu pēc sapulces beigām**

Lai lejupielādētu MS Teams kalendārā veidotas sapulces dalībnieku apmeklējuma sarakstu **pēc sapulces**, pēc sapulces atveriet kalendāru, noklikšķiniet uz kalendāra ieraksta.

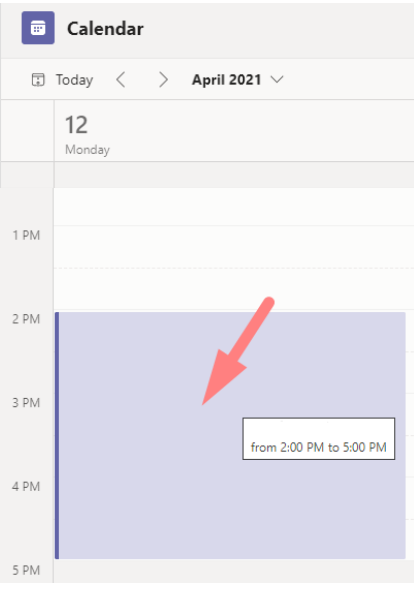

Atvērsies sapulces pievienošanās logs, noklikšķiniet uz pogas "**Rediģēt (Edit)**".

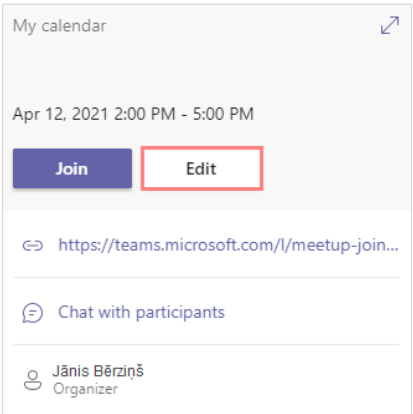

Lai lejupielādētu sapulces apmeklējuma sarakstu, noklikšķiniet uz saites "**Apmeklējums (Attendance)**".

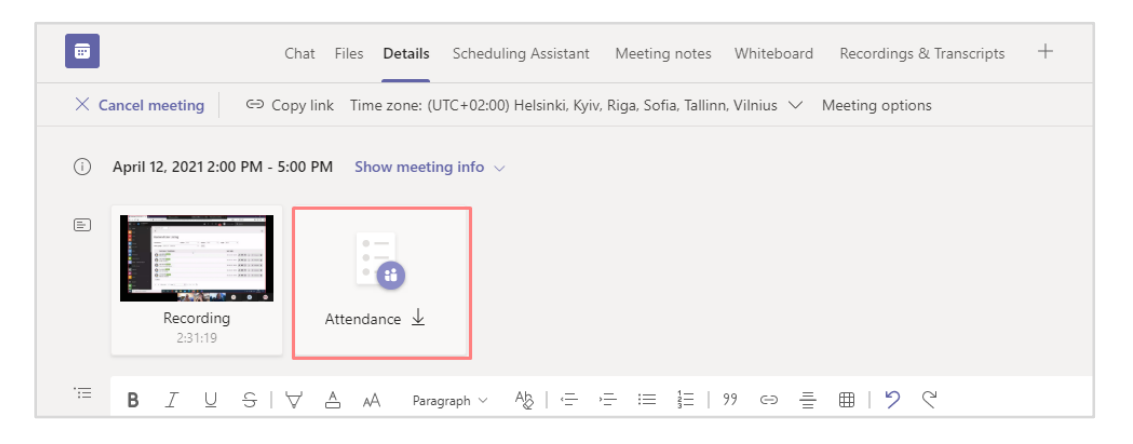

Saraksts ir lejupielādēts.

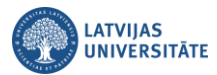

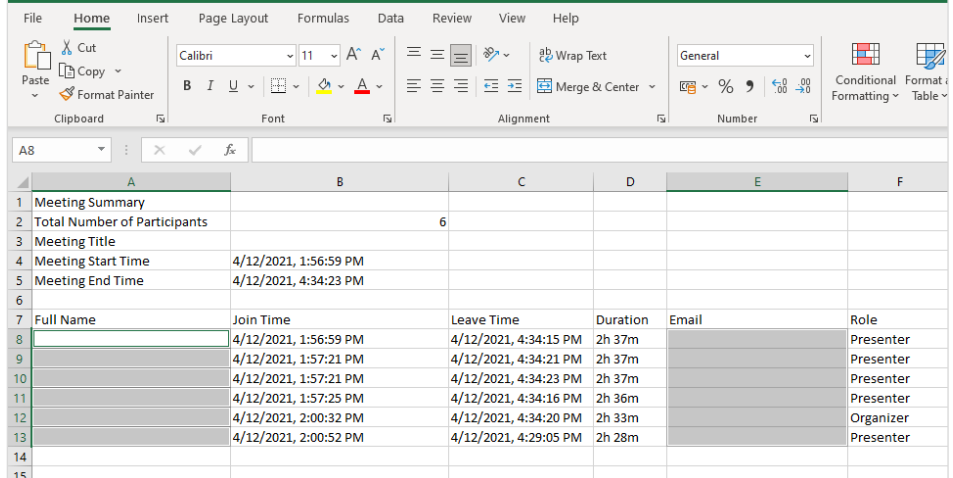

Ir iespēja arī lejupielādēt sarakstu gan kanālā "**Vispārīgi (General)**", gan arī sapulces čatā, tas ir atkarīgs no sapulces sasaukšanas veida.

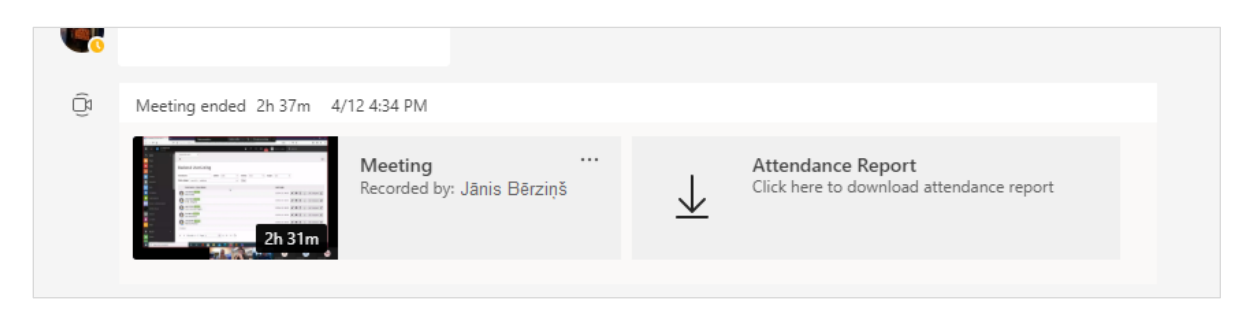